# The DDP WAY

A Step Further

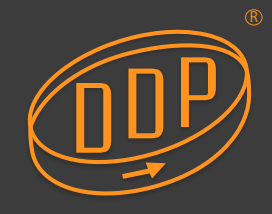

### **Ethernet SAN and NAS** and Workflow Manager all within one Namespace

**Everyone knows SAN is much faster then NAS. The DDP is a SAN using ethernet. Thus very fast and easy to install. But do all your operators need fast access? Specially with large number of operators some use low bandwidth material and/or do push/ pull?**

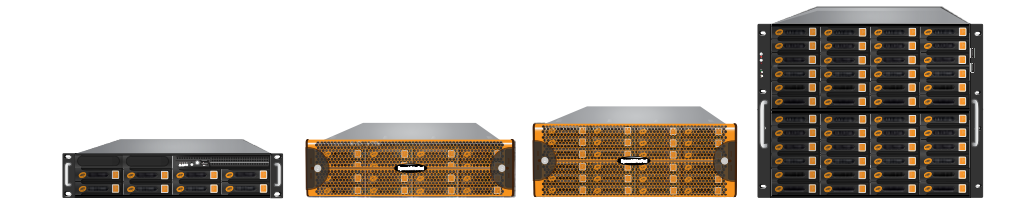

In these cases one can simply use the SMB protocol already available on each Windows, Mac and Linux desktops. No drivers need to be installed on the desktop. This is because DDP volumes, folders and foldervolumes can now be accessed simultaneously by data desktops using the SMB protocol and desktops using the DDP protocol.

#### **Except the lower bandwidth are there other limitations when using SMB?**

Some. To collaborate on Avid projects, to use bandwidth limiting, to use multiple bandwidth support, the DDP protocol is necessary. Hence DDP drivers must be installed. So the use of SMB comes in handy for an office department or desktops not involved in the core activity.

#### **But is access rights management easy when using SMB with the DDP itself?**

Yes, no matter how many users collaborate. Both in the SAN and NAS realm the administrator always has a good overview who has access to what, for how long and with what access rights.

This is because of the DDP ingredients: DDP Volume, Folder Volumes and workflow manager. Folder Volumes are folders behaving as volumes but still part of the DDP volume's namespace.

#### **So how does one set this up?**

The starting point is to create one DDP Volume (one namespace) with a bunch of folders (directories). Then go one step further by defining some folders into foldervolumes.

#### **microDDP10GbE**

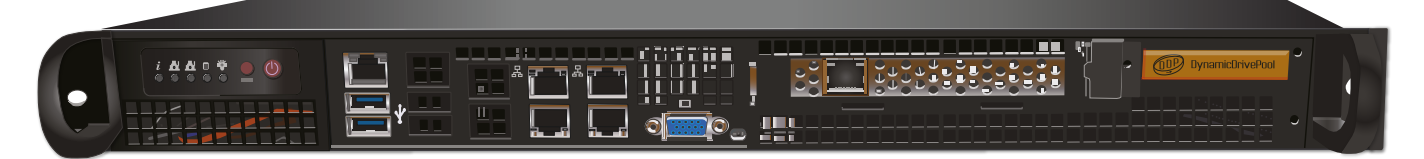

Hand carriable Very quiet Low power

## The DDP WAY

A Step Further

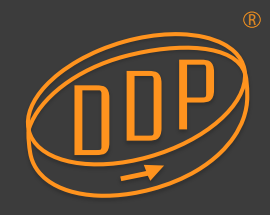

Desktops in SAN mode with DDP drivers installed automatically can get their foldervolumes on the desktops when a user logs in. Desktops in NAS mode for example on Mac - log on to the DDP volume or folder volumes via Finder. A list of the DDP volume and foldervolumes is shown. The user then selects the ones needed from this list. These shares with the proper access rights then appear on the desktop.

For Windows and Linux this procedure slightly differs. The administrator has one namespace with folders and foldervolumes to manage. Access rights are set by pressing the Edit Access icon on the main menu.

On the left the DDP volume with its folders and folder volumes is shown.

Folders and foldervolumes are indicated with different icons.

In Permission Preview access rights settings for desktops, groups and users are shown.

Light red or green colors mean that the rights are inherited. Dark red and light means that the rights have been set at this level in the tree.

Access right changes are made in the Path Permissions window in the middle on the top. Desktops, groups and users can be added or removed or rights can be changed.

The window on the right is always there. It gives an overview of the access rights settings.

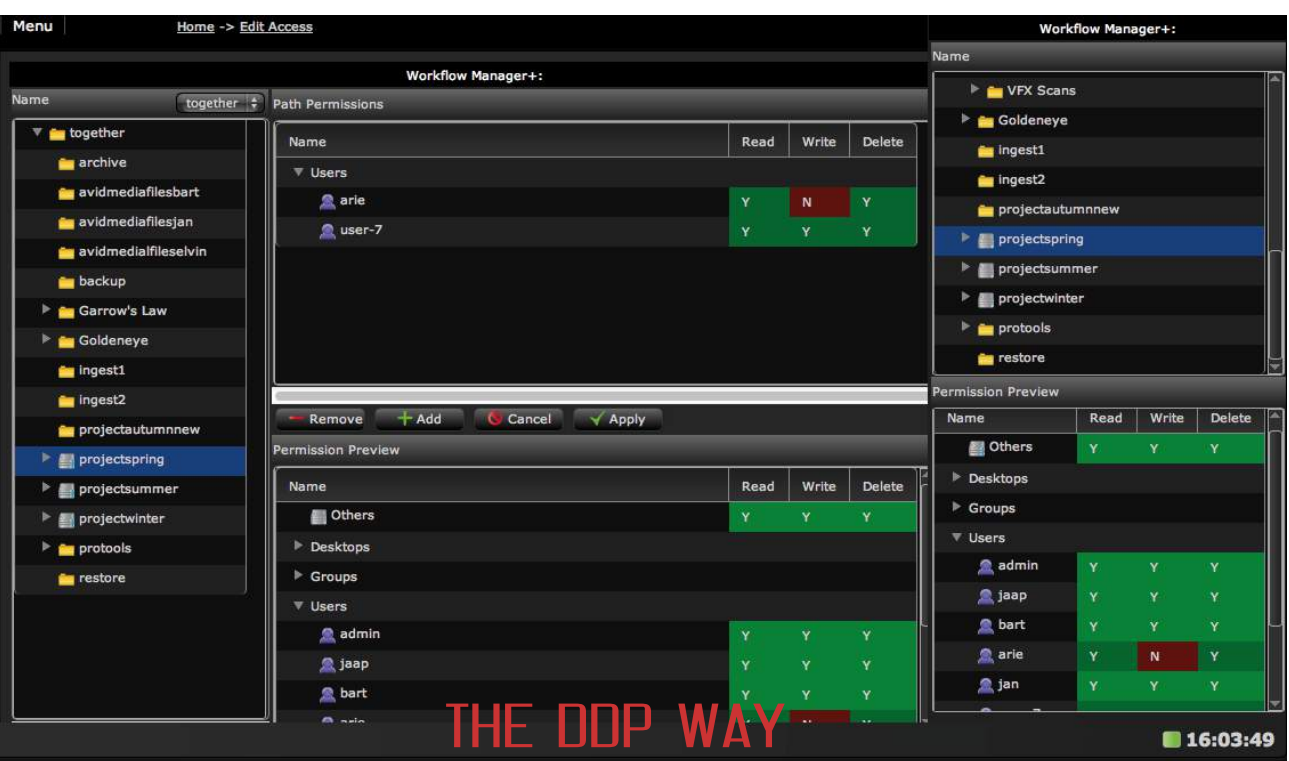

The DDP Dynamic Drive Pool® is manufactured by ARDIS TECHNOLOGIES Snelliusweg 40-24 - 6827DH ARNHEM - The Netherlands Tel + 31 26 3622 337 - jan @ardistech.com More information www.ddpsan.com

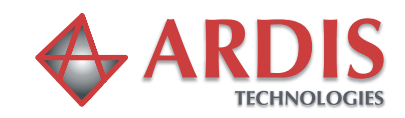